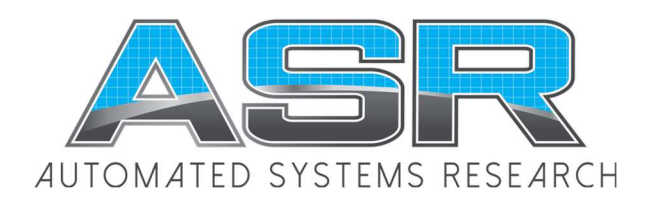

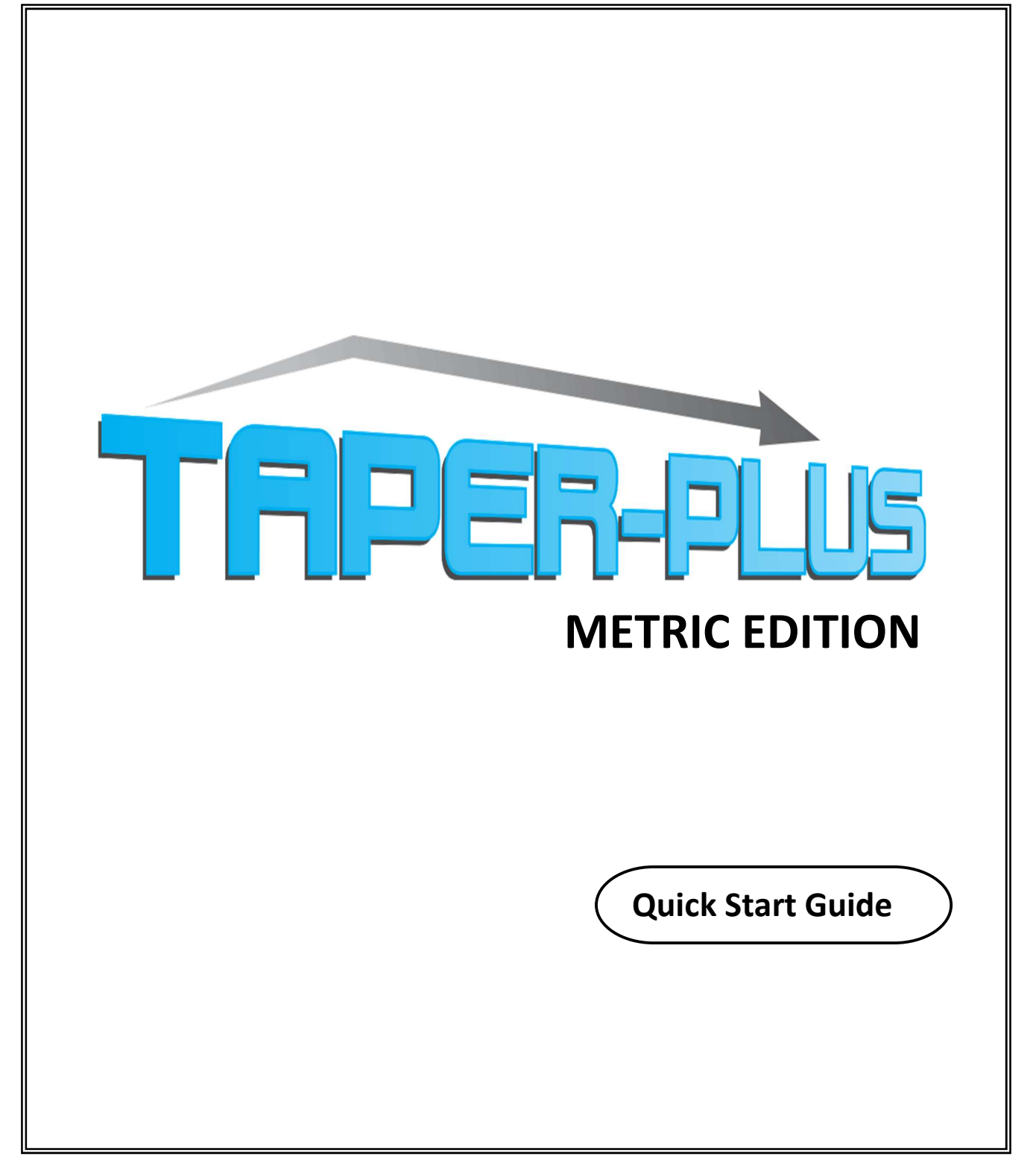

Copyright © 1991-2020 ASR Automated Systems Research Inc. Langley, BC. Canada

All rights reserved. No part of this publication may be reproduced, stored in a retrieval system, or transmitted, in any form or by any means, electrical, mechanical, photocopying or otherwise, without prior written permission of the publisher, ASR Automated Systems Research Inc.

# Table of Contents

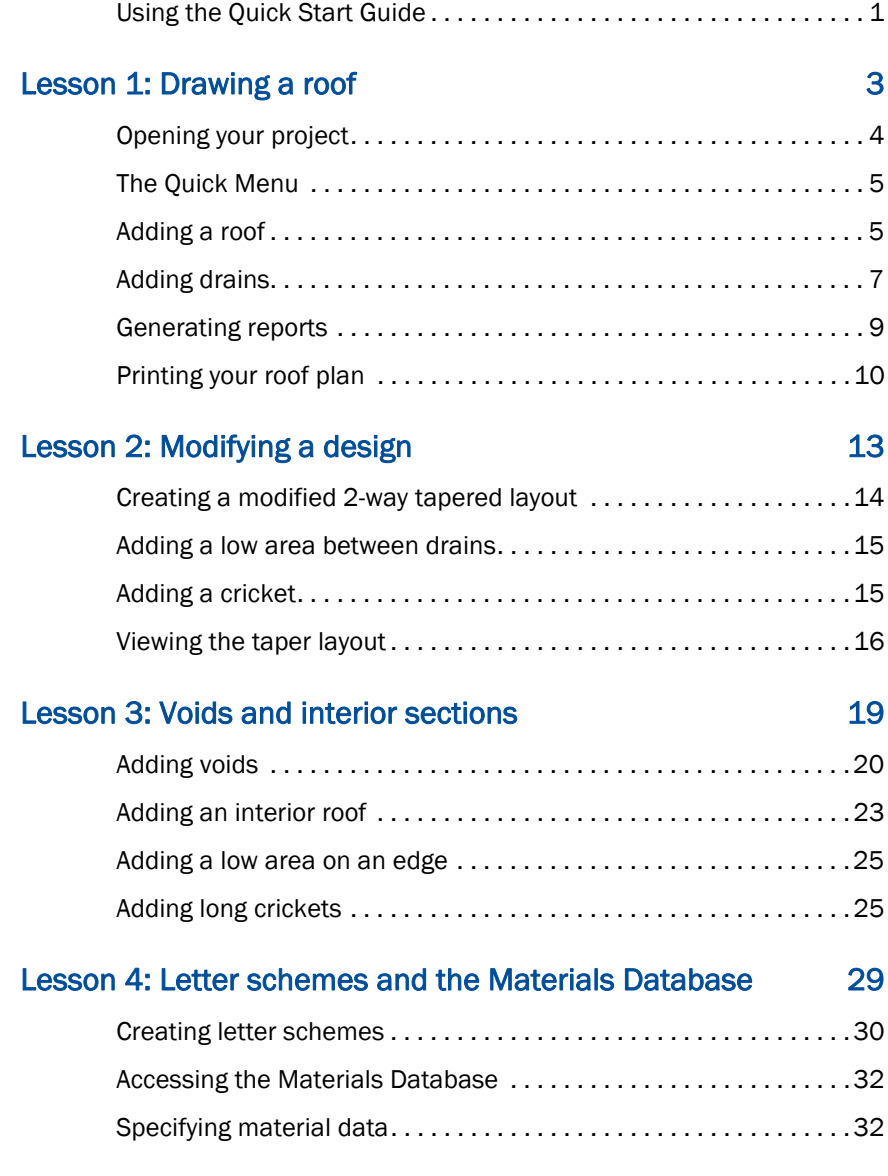

# About the Quick Start Guide

This Quick Start Guide is task-based, and is designed to help new Taper-Plus users create basic roof estimating projects quickly and easily. It walks you through a sample job--step-by-step--giving you the basics needed to start using Taper-Plus to generate roofs and create estimates for your own projects.

### Information in this chapter includes:

- using this guide
- getting help with your projects
- getting product information
- an overview of the sample job you will create
- a table of keyboard shortcuts for entering coordinates

# Using the Quick Start Guide

This guide presents information in a consistent way to help you quickly find what you need. Simply follow the steps as they are set out for you. Note that if someone in your office has already been using the program, various options and screens may look slightly different. All screens in this tutorial are shown as if the program were installed selecting the NEW option during installation.

Throughout the guide, you will notice Tips! in the left hand margin. These tips suggest shortcuts, and act as hints to help you use Taper-Plus efficiently.

### Getting Help

Automated Systems Research provides two ways for you to get help for your Taper-Plus estimating projects:

- online help
- technical support

### Online help

Our online help is task-based, and provides detailed information on Taper-Plus features and optional settings.

### To view Taper-Plus online help

- Press F1 to view help for a particular menu option, toolbar button, or window
- On the Help menu, click Table of Contents

### Technical support

If you cannot find the technical help you need in this guide or in the online help, our Technical Support Representatives can help. Here is how to reach them:

#### Automated Systems Research

Toll free: 1-800-818-2051 Phone: 604-539-0122

Fax: 604-539-1334 Email: support@asrsoft.com Web: www.asrsoft.com

# Getting Product Information

For information on this product, as well as our entire line of roofing estimating software products, please visit our website at www.asrsoft.com, or call us at the numbers listed above. One of our helpful company representatives will be happy to assist you.

# About the Sample Job

The sample job teaches the BASIC functions of Taper-Plus, it does not introduce advanced features of the application. The job you create using this guide is by no means indicative of the limits of the software. It is simply the best way to introduce you to the interface.

For a more complete description of Taper-Plus' many advanced features, press F1 at anytime to view the online help.

Here is the layout of the sample job you will be working on.

You will want to print this page to refer to while you work on the sample job.

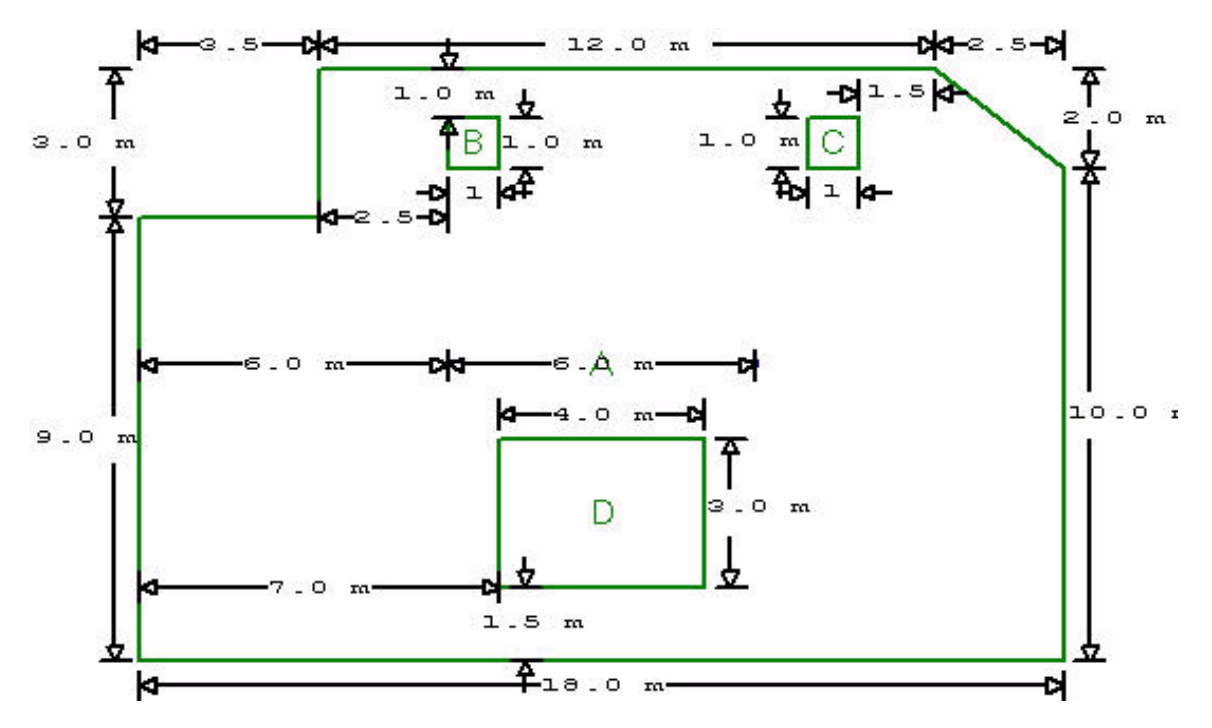

*Figure 2–1 The sample job*

The instructions set out in this sample job use a combination of keyboard and mouse entry methods, depending on the circumstance.

For information on entering roof coordinates using various entry methods, press F1 to view online help for Taper-Plus.

The following table contains all of the keyboard entry shortcuts you will need while working on the sample job.

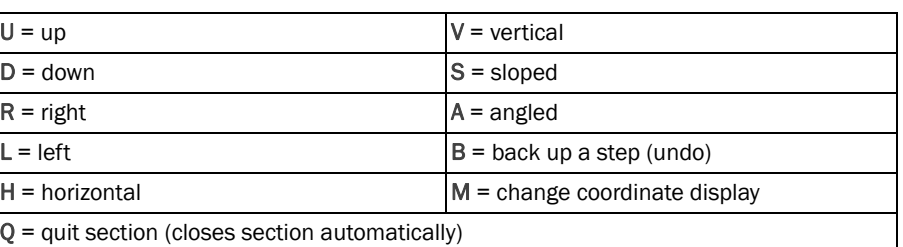

### Direction shortcut keys

# Lesson 1 : Drawing a Roof

The first lesson in this sample project walks you through creating a project.

### Included in this section:

- Opening a new project
- The Taper-Plus Quick Menu
- Adding a roof
- Adding a drain
- Adding a low area on a drain
- Changing drawing options
- Viewing project estimates
- Generating reports
- Printing

 Taper-Plus Quick Start Guide Taper-Plus Quick Start Guide

# Opening your Project

To open a new project

1. On the File menu, click Open Project.

The Open Project window appears as in *[Figure 1–1](#page-7-0)*.

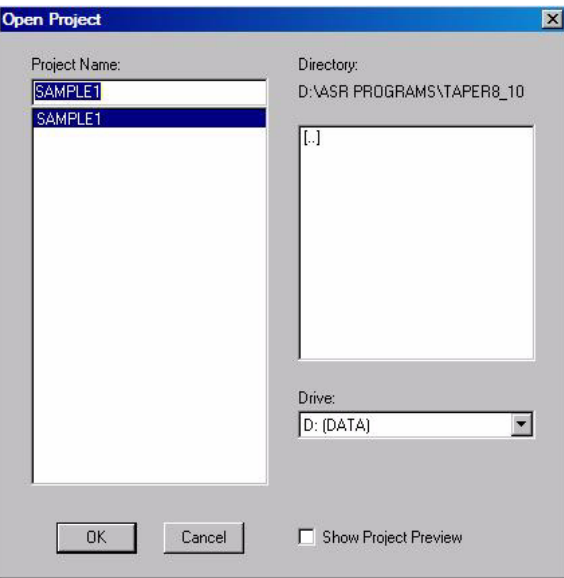

*Figure 1–1 The Open Project window*

- <span id="page-7-0"></span>2. In the text entry box, type the name of your project. Call this job Sample 1.
- 3. Click OK.

The Project Title window appears, as in *Figure 1–2.*

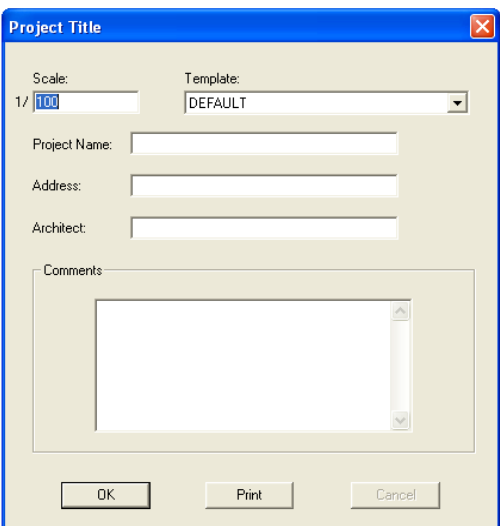

*Figure 1–2 The Project Title window*

4. From the Template drop down menu, select DEFAULT, and click OK.

# The Quick Menu

You can right-click your mouse in the drawing area at any time to view a menu of common tasks. This menu is called the Quick Menu, as seen in *[Figure 1–3](#page-8-0)*, and can be customized to display only the tasks you use most often. For information on customizing the Quick Menu, see the online help.

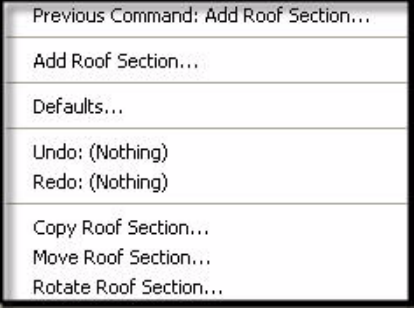

<span id="page-8-0"></span>*Figure 1–3 The Quick Menu*

# Adding a Roof

A roof section can be an entire roof or any part of a complete roof. In this project you will add an entire roof.

### To add a roof

1. On the main menu, click Add, then click Roof Section, or click the Add Roof icon,

The Add Roof Section window appears as in *Figure 1–4*.

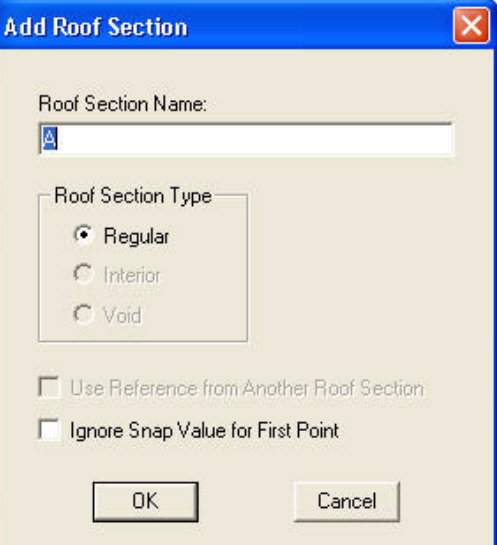

*Figure 1–4 The Add Roof Section window*

Notice that the Roof Section Name defaults to A. You can name your roof sections, for example "garage roof" by typing the name in the Project Name text box.

2. Click OK to accept the default name.

The Add Roof Section window closes, and a crosshair appears in your drawing window. The command line at the bottom left of your screen tells you what to do next. It looks like *[Figure 1–5](#page-9-0)*.

#### ENTER SECTION START POINT A (Adjust)

<span id="page-9-0"></span>*Figure 1–5 The Add Roof message bar*

*Tip!*

*To choose a new position for your starting point, type* A *(adjust) and enter the new coordinates.*

3. By default, the starting point is X:0.0000 and Y:0.0000. Press Enter to accept the default starting point.

The command line now tells you which keyboard options are available to enter the next point.

#### ENTER NEXT POINT UDRLHVSCABM or Q (Quit)

*Figure 1–6 Command line*

4. Type U to go up.

A text box opens in the task bar on the bottom-left corner of your screen, as in *Figure 1–7*.

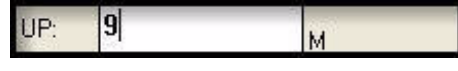

*Figure 1–7 The Coordinate Entry box*

5. Type 9 in the text box, and hit Enter.

# *Tip!*

*If you make a mistake at any time, simply type B to back up a step or several steps.*

- 6. Type R to go right, type 3.5 in the text box, and press Enter.
- 7. Type U to go up, type 3 in the text box, and press Enter.
- 8. Type R to go right, type 12 in the text box, and press Enter.

You can move your mouse in the general direction you want to place a point. Doing so eliminates the need to enter negative coordinates.

- 9. Move your mouse down and to the right.
- 10. Type S to enter a slope.
- 11. Type 2.5 in the horizontal text box, tab to the vertical text box, and type 5.
- 12. Press Enter.
- 13. Type D to go down, type 10 in the text box, and press Enter.
- 14. Type Q to close the roof outline.

Four options appear on the task bar at the bottom left of your screen, as in *Figure 1–8*.

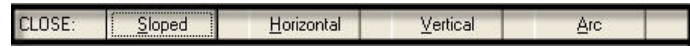

*Figure 1–8 The Close options*

15. Type H, or click Horizontal to close your roof outline horizontally.

Your roof outline should look like *Figure 1–9.*

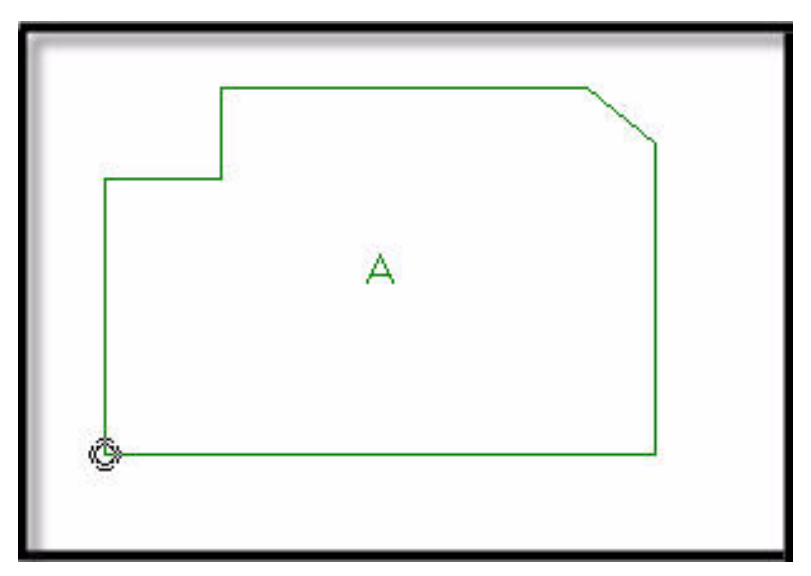

*Figure 1–9 Outline of Roof Section A*

# Zooming into a Roof

You can quickly zoom into the roof section to get a closer view.

#### To zoom into the roof section

• On the main toolbar, click Zoom Current

# Adding Drains

There are several ways to add drain locations. You can use your mouse or enter the coordinates using your keyboard. In this lesson, you will use the keyboard to add drains to your roof.

### To add a drain using the mouse

1. On the main toolbar, click Add Drain

Your cursor becomes a crosshair, and the following appears in your message bar:

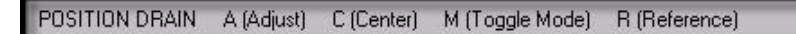

*Figure 1–10 Positioning the drain* 

- 2. Move your cursor Up and to the Right of the reference point.
- 3. Type A to position the drain using the keyboard.
- 4. Type 6 for the Horizontal drain coordinate, tab to the Vertical drain coordinate box and type 6.
- 5. Press Enter.
- 6. Move your cursor to the Right of the first drain.
- 7. Type A to position the second drain using the keyboard, and type 12 in the Horizontal drain coordinate box.
- 8. Ensure that the Vertical drain coordinate is set to 6, and press Enter.
- 9. Press ESC to stop adding drains to the roof.

Your roof outline looks like *[Figure 1–11](#page-11-0)*.

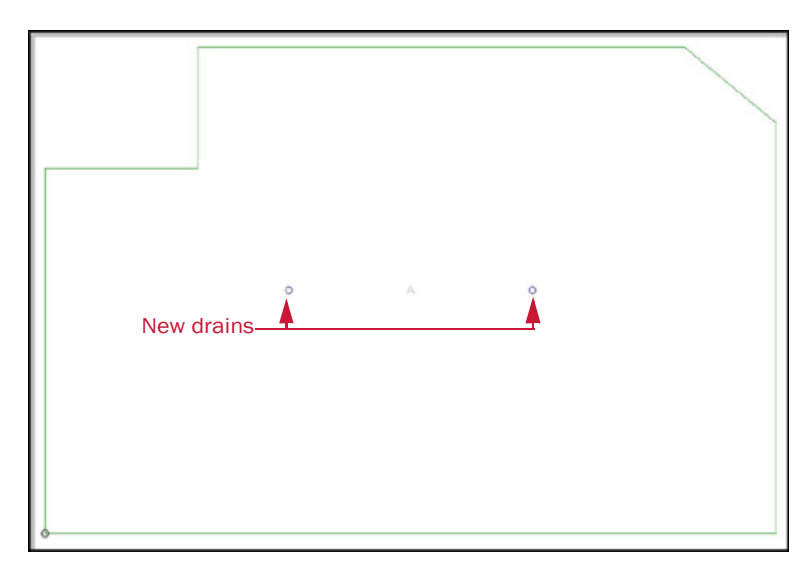

<span id="page-11-0"></span>*Figure 1–11 Roof outline showing added drains*

### Using Toolwindows

The toolwindows are located on all four sides of the drawing window. Each toolwindow can contain multiple toolbars. Toolbars are small windows that contain groups of icons that give you quick access to a set of related commands as shown in [Figure 1–12.](#page-11-1)

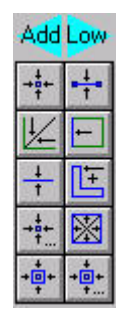

*Figure 1–12 Add low area toolbar*

<span id="page-11-1"></span>To customizeor remove toolwindows select Settings in the View menu and click on Toolwindows.

# Adding Low Areas on Drains

You can quickly add low areas on all drains in a roof section with the Add Low Area toolbar

### To add a low area on all drains

• On the Add Low Area toolbar, click Low All Drains  $\begin{array}{c} \begin{array}{c} +\frac{1}{2} \\ +\frac{1}{2} \end{array} \end{array}$ 

The low areas are added automatically, and labeled 0 and 1. Tapered insulation is drawin on the roof section.

The roof should look like Figure 1–13. (If it looks different - select Draw from the View menu. Then select Rows for the section taper and letters and press Enter.)

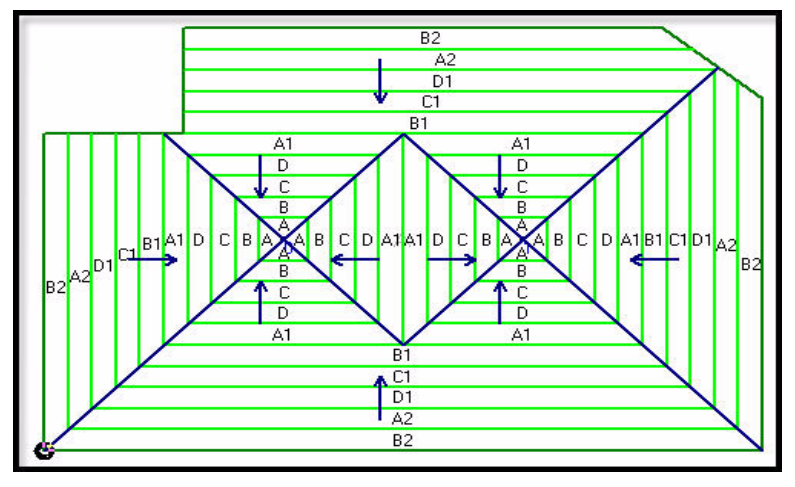

*Figure 1–13 Roof outline with low areas*

### Viewing Estimates

#### To view an estimate of your roof plan

• On the main toolbar, click Estimate .

Your drawing appears in your drawing

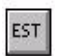

window. Notice each taper panel is now labeled. You should estimate your projects before generating reports.

# Generating Reports

You have several choices of reports from which to choose. For this sample job, you will create a summary cut list report.

For more information on generating reports, click F1 to view our online help.

#### To generate a report

1. On the Output menu, click Reports.

The View Reports dialog box opens, as in *[Figure 1–14](#page-12-0)*.

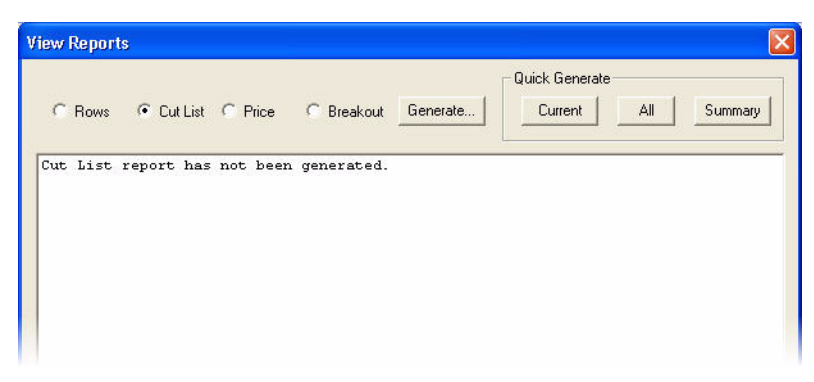

*Figure 1–14 The View Reports window*

- <span id="page-12-0"></span>2. At the top of the dialog box, click Cut List to select a cut list report.
- 3. In the Quick Generate area, click Summary.
- 4. If the Taper Coverage dialog box opens , click OK.

The View Reports window changes and quickly generates a summary report of all the panels required for the project, as in *[Figure 1–15](#page-13-0)*.

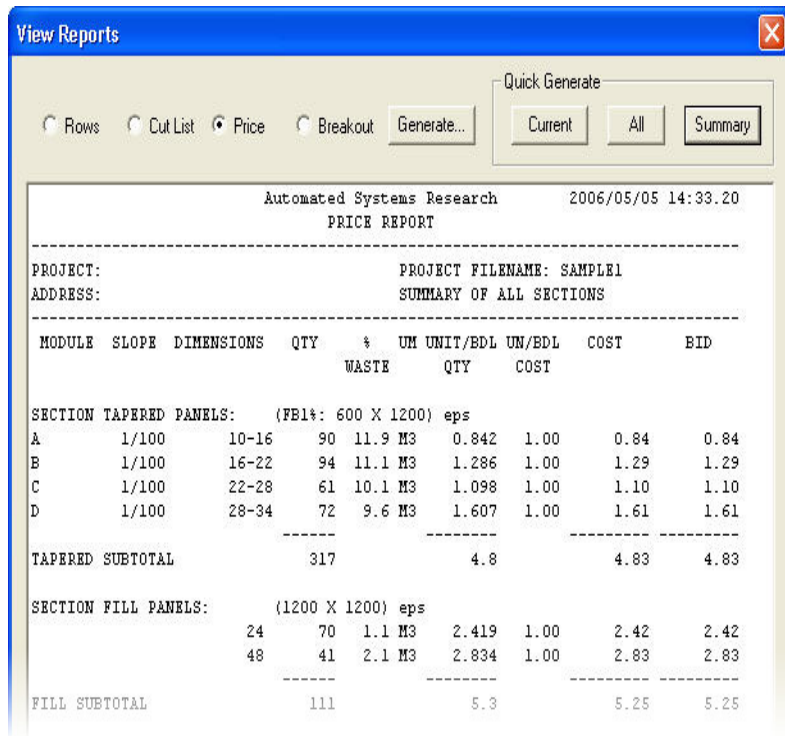

*Figure 1–15 A summary report in the View Reports window*

<span id="page-13-0"></span>5. Click OK to close the View Report window.

Note that you can also export your report automatically to an Excel spreadsheet. In the View menu, select Settings, then click on Report Settings and make sure Export Excel File is checked. Then click on Directories Settings and choose where you want the Excel file stored. If you select Standard the Excel report will be stored in the Project directory. If you select Specify, then you can choose a different directory. The Excel files are named as follows: PROJECTNAME\_REPORT TYPE.xls.

# Printing your Roof Plan

When you have completed drawing your roof plan, you can generate a roof plan image to send directly to your printer.Tip!

### To print a roof plan

1. On the Output menu, click Plot.

Note: After entering the selections on the next page the Plot Preview window willl display a copy of the project as shown below

*For information on saving images to be viewed and modified in other CAD programs--.dxf files- or popular graphic programs--.tif files, please see our online help.* 

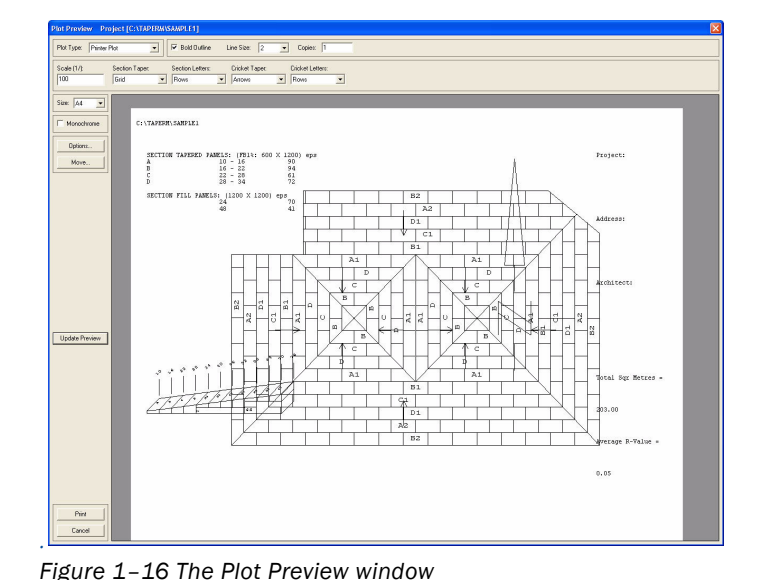

*Tip!* 

*For information on using the Options and Move buttons to change your roof plan preview, see the online help.*

- 2. In the Plot Type box, choose Printer Plot.
- 3. Select Bold Outline. NOTE: You can print in black and white by selecting
- 4. In the Section Taper area, select Grid.
- 5. In the Size box, select A.

Monochrome.

The A size is  $8 \frac{1}{2}$  by 11 inches.

- 6. Click Update Preview.
- 7. Click Print.

A dialog box appears asking you if it is OK to print, as in *Figure 1–17*.

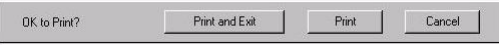

*Figure 1–17 The Print dialog box*

### *Caution!*

*Clicking Cancel closes the Plot Preview window without saving any changes you made to your roof image.*

8. Click Print and Exit to print your roof plan. Or click Cancel to close the dialog box and return to the preview pane without sending your roof plan to the printer. By pressing F1 while you have the plot window open, you can learn more about all the options available. After you've completed all the tutorials, be sure to check out the online help or manual for information on Borders and Default Header on the Setup menu so that you can customize your plot layout for your company.

You have completed Lesson 1. Lesson 2 covers Modifying your Design.

11

# Lesson 2: Modifying a Design

The second lesson in this sample project walks you through modifying the taper design created in Lesson 1.

Included in this section:

- Creating a modified 2-way tapered layout
- Erasing low areas
- Adding a low area between drains
- Adding a full cricket
- Viewing your new tapered design

 Taper-Plus Quick Start Guide Taper-Plus Quick Start Guide

# Creating a Modified two-way Tapered Layout

You can create a 2-way tapered design by entering a linear low area--in this case, between two drains. Since we created a 4-way design in Lesson 1, the first step is to get rid of the existing low areas.

### Erasing Low Areas

### To erase low areas

1. On the Erase toolbar, click Erase Low/High Area  $1 -$ . Or on the Erase menu, click Low/High Area.

Your mouse pointer turns into a box.

2. Place the box over the first low area (the left drain, as indicated in *Figure 2– 1),* and click to select.

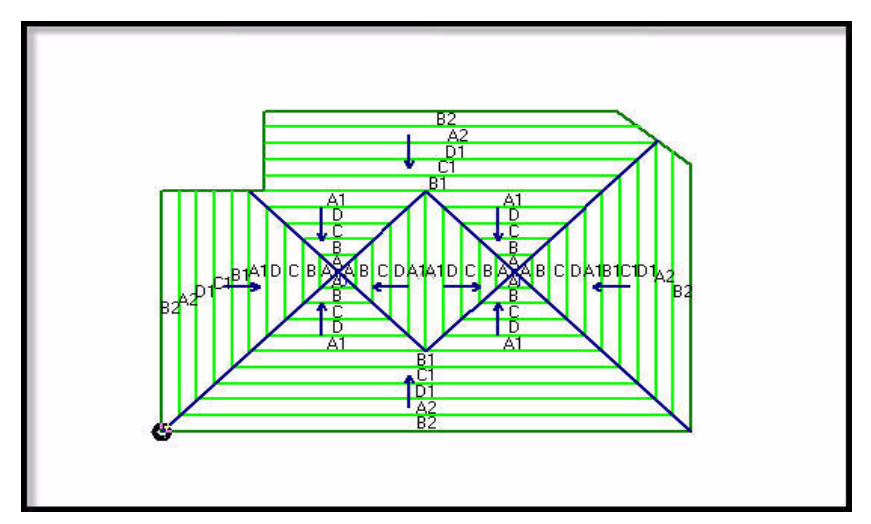

*Figure 2–1 Select the first low area*

The Erase Low Area dialog box opens, as in *[Figure 2–2](#page-17-0)*.

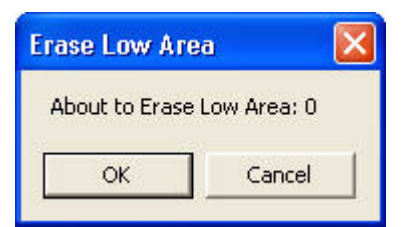

*Figure 2–2 The Erase Low Area dialog box*

<span id="page-17-0"></span>3. Click OK.

The first low area is erased.

- 4. Place the cursor over the second low area (the right drain) and click.
- 5. When the Erase Low Area dialog box opens, click OK. The second low area is erased.
- 6. Right-click, or press ESC to exit the Erase Low Area command. Your outline is redrawn without the tapered insulation.

# Adding a Low area Between Drains

#### To add a low area between drains

• On the Add Low Area toolbar, click Add Low Area Between Drains  $\frac{1}{2}$ . Or on the Add menu, point to Low Area, then click Between Drains.

Since there are only two drains on the roof, the low area is drawn automatically, as in *Figure 2–3*.

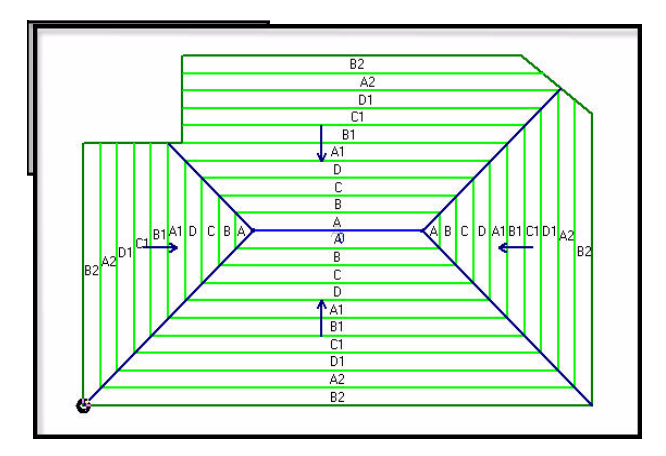

*Figure 2–3 Low area between drains*

# Adding a Cricket

Taper-Plus can add a cricket in 12 different ways, and each is recognized as a unique type. In this lesson, you will add a full cricket.

### *Tip!*

To add a full cricket

- 1. On the View menu, click Settings, then Cricket Entering.
- 2. Verify that the cricket type being used is Normal.

The normal setting indicates that the cricket width is the distance between the two cricket tips.

- 3. Click OK to close the Cricket Entering window, and click OK again to close the Settings window.
- 4. On the Add Cricket toolbar, click Add Full Cricket  $\bigoplus$  . Or on the Add menu, point to Cricket, then click Full.

The following options appear in your message bar at the bottom left of your screen:

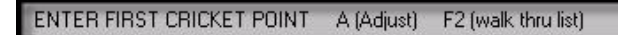

*Figure 2–4 The Enter First Cricket Point message bar*

Since you want to use the mouse to attach the cricket to the drains, you will use Attach mode. Attach mode allows you to attach a new point to an existing point without having to calculate the exact coordinates.

*When the total width of the cricket panel is important, choose the Perpendicular cricket type. This setting indicates that the cricket width is the perpendicular distance between the cricket edge and the cricket high point.*

### *Tip!*

*Attach mode only works when there is an existing point to attach to.*

5. On the main toolbar, click Attach  $\|\theta\|$  to turn on attach mode.

The icon on the toolbar turns blue to indicate that it is on, and your cursor becomes a box.

- 6. Place the cursor on the first drain (left), and click.
- 7. Place the cursor on the second drain (right) and click.

A cricket is created using the drains as the end points, and the following prompt appears in your message bar at the bottom left of your screen:

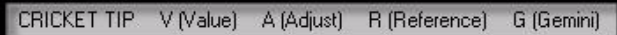

*Figure 2–5 The Cricket Tip message bar*

8. Type V for value, then type 8 in the cricket width text box, and press Enter.

The complete cricket appears in your drawing window, as in *[Figure 2–6](#page-19-0)*.

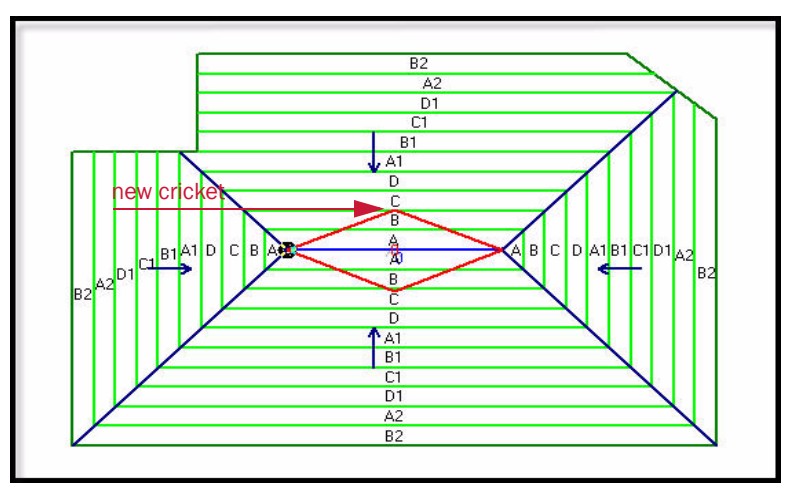

<span id="page-19-0"></span>*Figure 2–6 Your roof outline with the added cricket*

9. Right-click or press ESC to exit the command.

# Viewing the Tapered Layout

You can use the drawing options to view your projects in different ways. You'll view the layout without the rows of tapered insulation.

### To view your layout

1. On the main toolbar, click Draw .

The Drawing Options window opens.

- 2. In the Section Taper area, click Layout.
- 3. In the Cricket Taper area, click Layout.

The Drawing Options dialog box should match *Figure 2–7*.

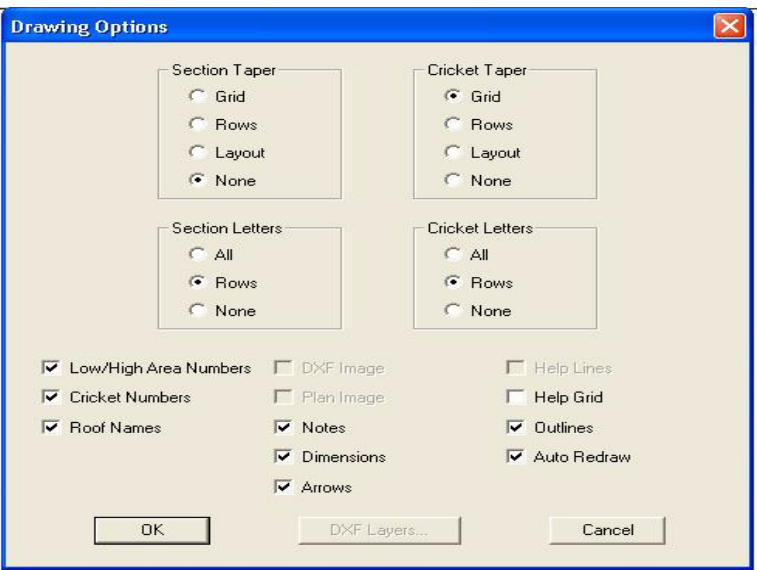

*Figure 2–7 The Drawing Options window*

4. Leave all other settings as they appear, and click OK.

Your drawing should look like *Figure 2–8*.

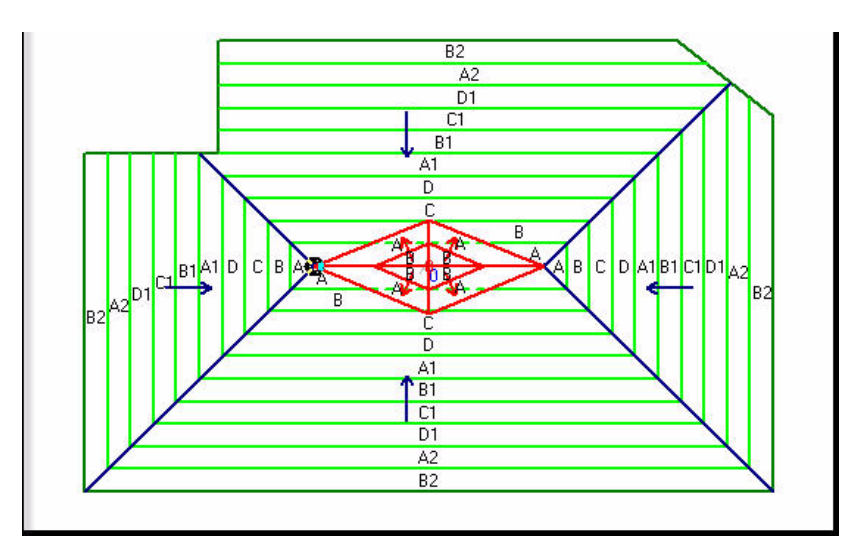

*Figure 2–8 Your new taper design*

Note that the Quick Draw Button in the Status Bar gives you quick access to commonly used Drawing Options

You have completed Lesson 2. Lesson 3 covers Voids and Interior Sections.

# Lesson 3: Voids and Interior **Sections**

The third lesson in this sample project introduces adding different types of roof sections. You will continue to modify the roof plan you worked on in the previous two lessons.

### Included in this section:

- Adding voids
- Adding an interior section
- Adding a low area on an edge
- Adding long crickets

 Taper-Plus Quick Start Guide Taper-Plus Quick Start Guide

# Adding Voids

Void sections don't have any insulation. You add a void in much the same way you added a roof section in Lesson 1. In this lesson, you will add two identical voids.

### To add a void

- 1. If attach is still turned on from the previous lessons, click Attach  $\left|\left.\bigcap\right.\right|$  to turn it off.
- 2. On the main toolbar, click Add Section  $\boxed{+}$ . Or on the Add menu, click Roof Section.

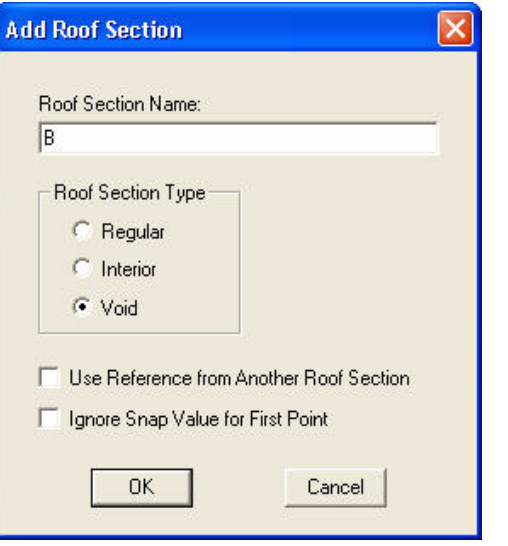

The Add Roof Section window appears, as in *[Figure 3–1](#page-23-0)*.

*Figure 3–1 The Add Roof Section window*

- <span id="page-23-0"></span>3. In the Roof Section Type area, click Void, then click OK.
- 4. On the main toolbar, click Reference Point  $\bigcirc$ , then click the point indicated in *[Figure 3–2](#page-24-0)*.

This changes the location of the reference point.

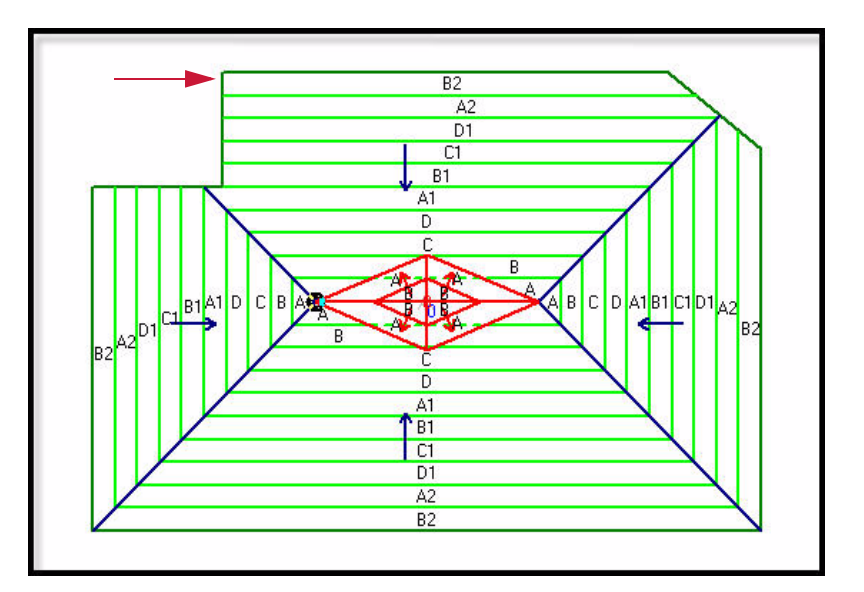

<span id="page-24-0"></span>*Figure 3–2 Changing the reference point*

- 5. Using your mouse and watching the coordinate boxes on your screen, move right 2.5 and down 1.
- 6. Click to set your new starting point.
- 7. Type R to go right, type 1 in the text entry box, and press Enter.
- 8. Type D to go down, type 1 in the text entry box, and press Enter.
- 9. Type Q and select Right Angle to close your roof section at a 90 degree right angle.

### *Note*

*Right Angle is only available when a right angle is possible*

The Select Enclosing Section window opens, as in *Figure 3–3*.

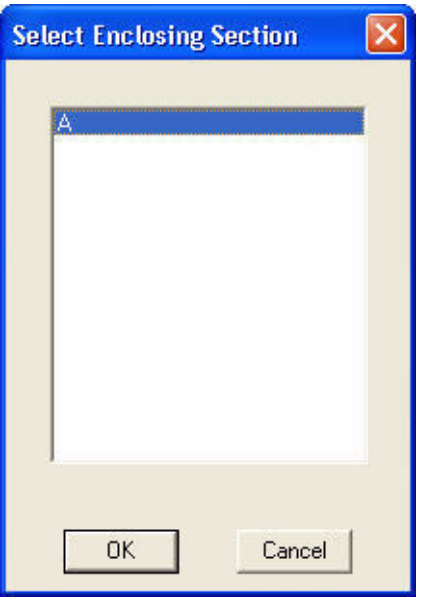

*Figure 3–3 The Select Enclosing Section window*

- 10. Click OK to enclose the roof section and return to your drawing. Now you can add the second void.
- 11. Click Add Section  $\|\cdot\|$ . Or on the Add menu, click Roof Section. The Add Roof Section window appears, as in *Figure 3–4*.

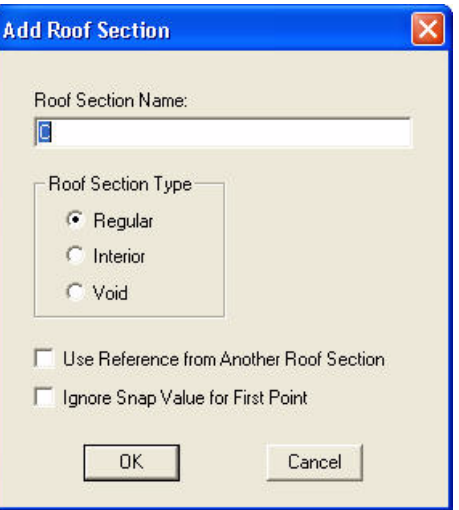

*Figure 3–4 The Add Roof Section window*

- 12. In the Roof Section Type area, click Void, then click OK.
- 13. Click the Reference Point icon,  $\overline{Q}$ , and position the reference point as shown in *Figure 3–5*.

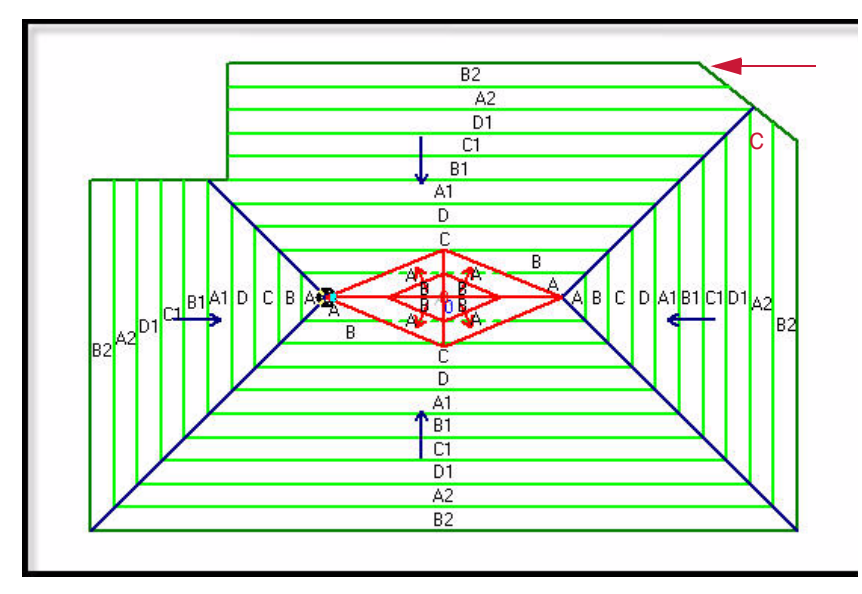

*Figure 3–5 Changing the reference point again*

- 14. Using your mouse, move your cursor to the left 1.5, and down 1.
- 15. Click to set your starting point.
- 16. Type D to go down, type 1 in the text entry box, and press Enter.
- 17. Type L to go left, type 1 in the text entry box, and press Enter.
- 18. Type Q, then select Right Angle.

The Select Enclosing Section dialog box opens once more, as above in *Figure 3–3*.

19. Click OK to select A and close the Select Enclosing Section dialog box and return to your drawing.

Your roof outline looks like *Figure 3–6*.

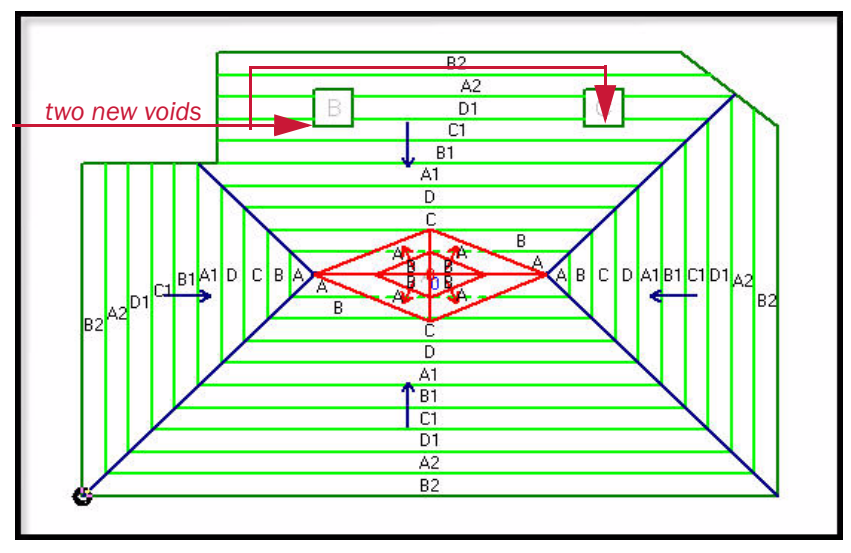

*Figure 3–6 Your roof outline showing two new voids*

# Adding an Interior Roof

Interior roofs are enclosed by other roof sections. You can add them the same way you added voids.

#### To add an interior section

1. On the main toolbar, click Add Section  $\|\cdot\|$ 

The Add Roof Section window opens, as in *[Figure 3–7](#page-26-0)*.

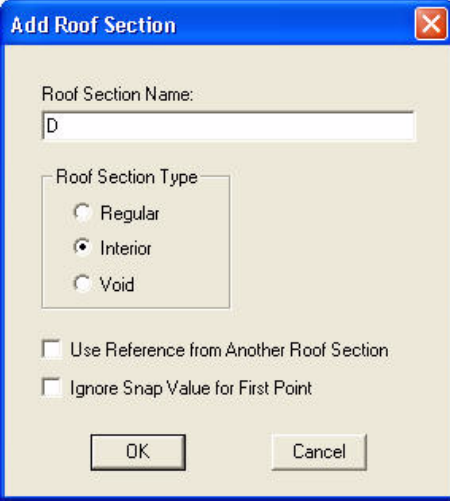

<span id="page-26-0"></span>*Figure 3–7 The Add Roof Section window*

Note that the Roof Section Name is D. This is because you added two voids (sections B and C).

2. In the Roof Section Type area, click Interior, then click OK.

The Add Roof Section window closes and you are returned to your drawing window.

3. On the main toolbar, click Reference Point  $\vert \copyright \vert$ 

- 4. Click the bottom-left corner of the roof outline to make this corner the new reference point.
- 5. Move your mouse up and to the right, and then type A to adjust the starting point.
- 6. Type 7, press Tab, and type 1.5. Then press Enter to set the coordinates.
- 7. Type U to go up, type 3 in the text entry box and hit Enter.
- 8. Type R to go right, then type 4 in the text entry box and hit Enter.
- 9. Type Q to quit, then type R to close the section at a right angle.

The Enclosing Roof Section window appears, as in *[Figure 3–8](#page-27-0)*.

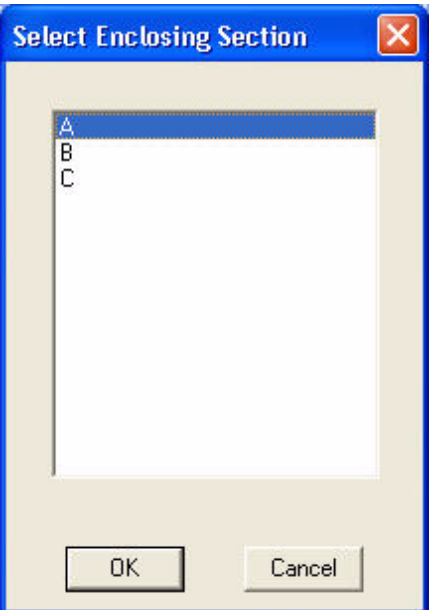

*Figure 3–8 The Select Enclosing Section window*

<span id="page-27-0"></span>10. Select A and click OK.

Your interior roof is added, and looks like *[Figure 3–9](#page-27-1)*.

<span id="page-27-1"></span>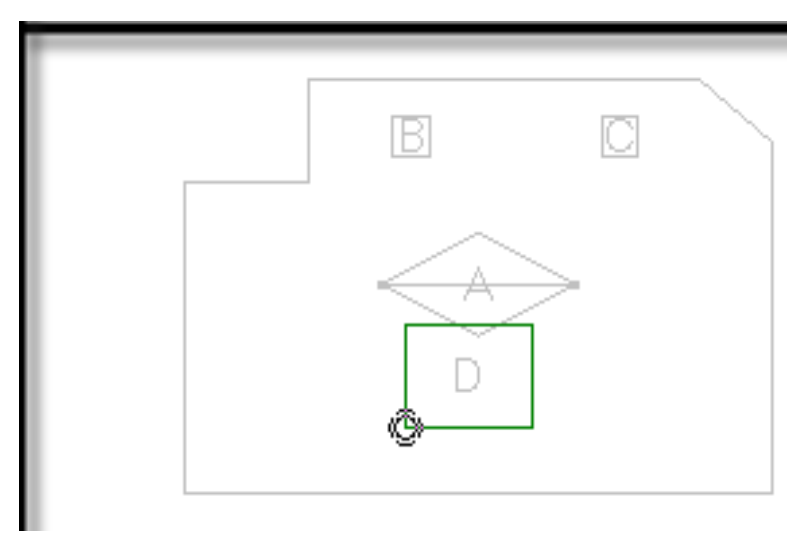

*Figure 3–9 Your outline with an interior roof* 

# Adding a Low Area on an Edge

#### To add a low area on an edge

1. On the Add Low Area toolbar, click Add Low Area on Edge  $\left\| - \right\|$ . Or on the Add menu, point to Low Area, then click On Edge.

Your cursor becomes a box.

2. Select the top edge of the interior roof, as in *Figure 3–10*.

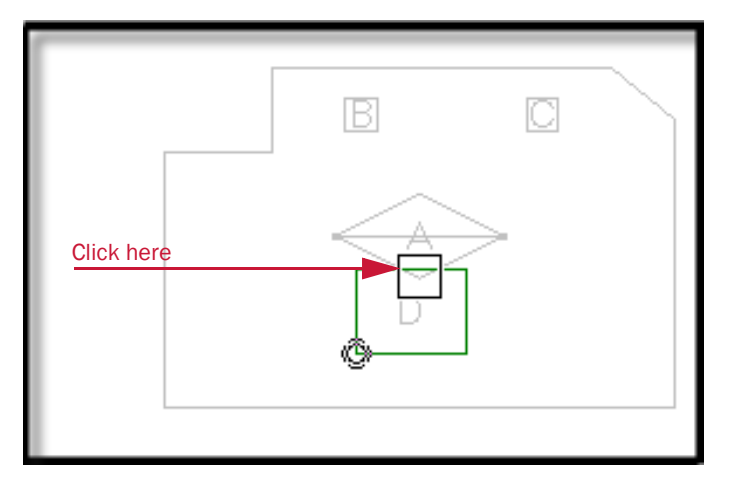

*Figure 3–10 Select the top edge of the interior roof*

Your roof outline looks like *Figure 3–11*.

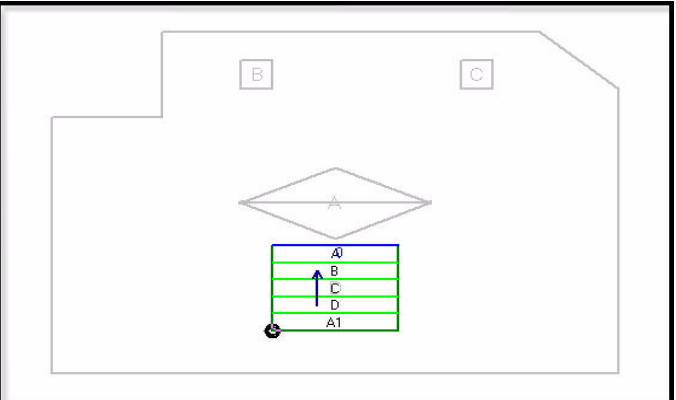

*Figure 3–11 Your roof outline with a low area on the interior roof*

3. Press Esc to exit the command.

# Adding Long Crickets

The next step is to add long crickets to the voids and interior section you created earlier in the lesson.

#### To add a long cricket

- 1. On the main toolbar, click Attach  $\left|\bigcap_{n=1}^{\infty}\right|$  to turn on Attach mode.
- 2. At the top left side of your drawing area--immediately under the main menu- select A from the Section drop-down list., as shown in Figure 3-12 and left click or press Enter.

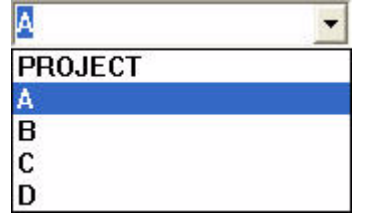

*Figure 3–12 Selecting a roof section*

- <span id="page-29-0"></span>3. On the Add Cricket toolbar, click Add Long Cricket  $\Box$ . Or on the Add menu, point to Cricket, then click Long.
- 4. Place your cursor on the top left corner of the first void and click,
- 5. Place your cursor on the top right corner of the first void (section B), and click.

The Cricket Tip message appears, as in *[Figure 3–13](#page-29-1)*.

CRICKET TIP V (Value) A (Adjust) R (Reference) G (Gemini)

*Figure 3–13 The Cricket Tip message bar*

- <span id="page-29-1"></span>6. Type V for value, then type .25 in the text entry box.
- 7. Press Enter.
- 8. Your message bar asks "Is this the correct side?". Press Enter for Yes. Now you can add a long cricket on the second void.
- 9. Place your cursor over the top left corner of the second void and click.
- 10. Place your cursor over the top right corner of the second void and click.
- 11. Type V for value, then type .25 in the text entry box.
- 12. Press Enter.
- 13. Press Enter again when you are asked "Is this the correct side?" Your roof outline looks like *[Figure 3–14](#page-29-2)*.

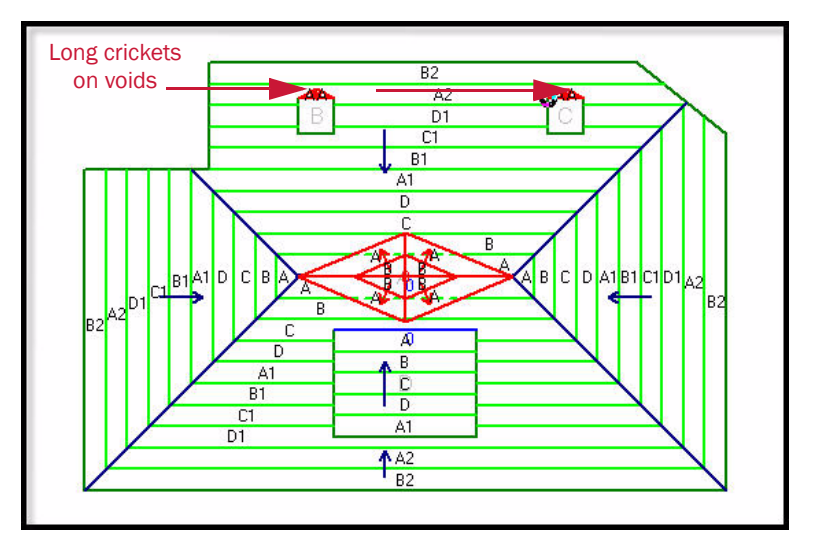

<span id="page-29-2"></span>*Figure 3–14 Your roof outline with long crickets on voids*

Now you can add a long cricket on the interior roof.

14. Place your cursor on the bottom left corner of the interior roof and click, as in *Figure 3–15*.

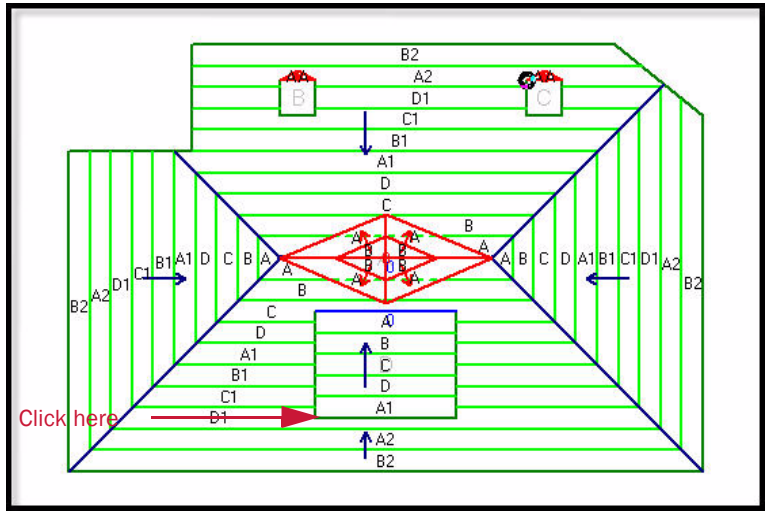

*Figure 3–15 Select the bottom left corner of the interior roof*

- 15. Place your cursor on the bottom right corner of the interior roof and click.
- 16. Type V for value, then type 3 in the text entry box.
- 17. Hit Enter.
- 18. When you are asked "Is this the correct side?," click No.

Your roof outline looks like *[Figure 3–16](#page-30-0)*.

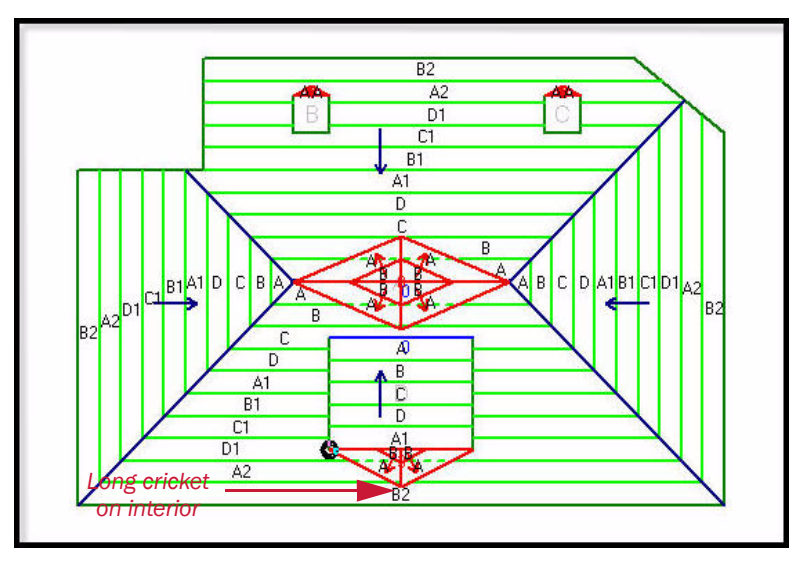

*Figure 3–16 Your roof outline with a long cricket on the interior roof*

<span id="page-30-0"></span>19. Press Esc to exit the command.

You have reached the end of Lesson 3. Lesson 4 covers working with the Materials Database.

# Lesson 4: Letter schemes and the Materials Database

The final lesson in this sample project introduces you to customizing Letter Schemes and the Materials Database.

Included in this section:

- [creating letter schemes](#page-33-0)
- [accessing the materials database](#page-35-0)
- [specifying material data](#page-35-1)

 Taper-Plus Quick Start Guide Taper-Plus Quick Start Guide

# <span id="page-33-0"></span>Creating letter schemes

In this lesson you will set up a letter scheme.

### To create a letter scheme

1. On the Setup menu, select Letter Schemes.

The Setup Letter Schemes window appears, as in *[Figure 4–1](#page-33-1)*.

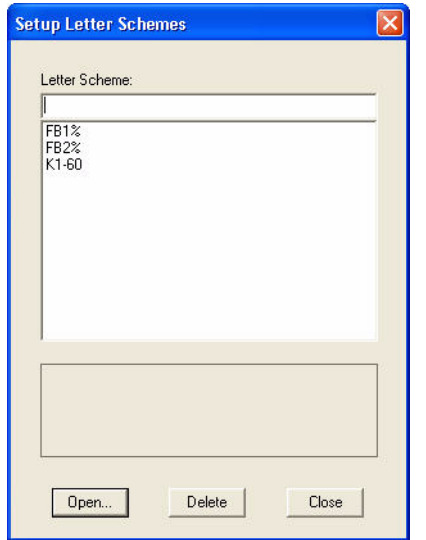

<span id="page-33-1"></span>*Figure 4–1 : The Setup Letter Schemes window*

2. In the Letter Scheme text entry box, type the name FB4%, and click Open. The Generate New Letter Scheme window appears, as in *[Figure 4–2](#page-33-2)*.

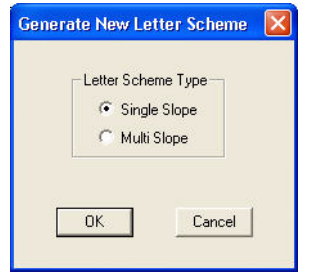

<span id="page-33-2"></span>*Figure 4–2 : The Generate New Letter Scheme window*

3. Ensure that the radio button beside Single Slope is selected, and click OK.

The Setup Single Slope Letter Scheme: FB4% window appears, as in *[Figure 4–3](#page-34-0)*.

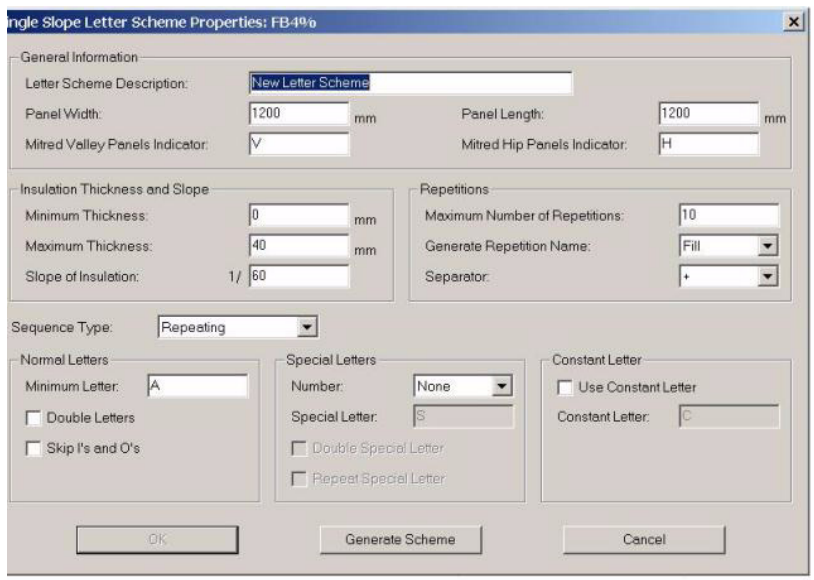

<span id="page-34-0"></span>*Figure 4–3 : The Setup Single Slope Letter Scheme: FB4% window*

- 4. Under General Information, enter a panel width of 600 mm, and a Panel Length of 1200 mm.
- 5. Under Insulation Thickness and Slope, enter a Minimum Thickness of 10 mm and a Maximum Thickness of 34 mm.
- 6. Next to Slope of Insulation, enter 25 so that the slope is set to 1/25 or 4%.
- 7. Under Repetitions, enter 10 for the Maximum Number of Repetitions.
- 8. Under Generate Repetition Name, select Numeric.
- 9. Under Separator select None.
- 10. Under Normal Letters, select E for the Minimum Letter.
- 11. Click Generate Scheme.

The new letter scheme appears, as in *[Figure 4–4](#page-34-1)*.

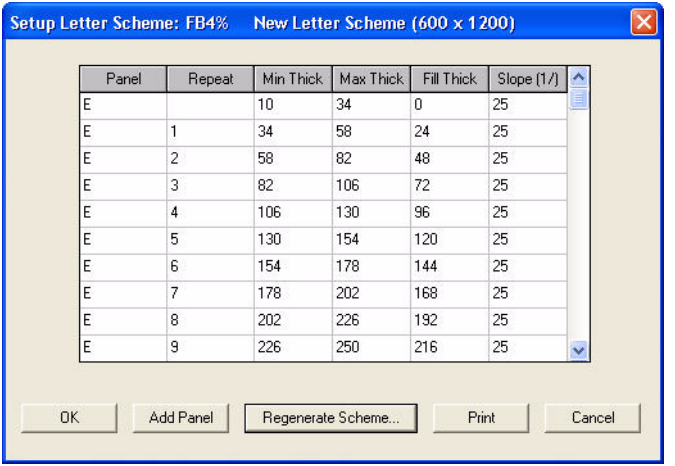

<span id="page-34-1"></span>*Figure 4–4 : Your new single slope letter scheme*

12. Click OK to close the Setup Letter Scheme window.

# <span id="page-35-0"></span>Accessing the Materials Database

The Taper-Plus database is designed to provide total flexibility in specifying your roof system. Initially, you have some work to do to customize the database according to your requirements; however, doing so will save you time when you are estimating jobs and ordering materials.

### To view the Materials Database

• On the Setup menu, click Materials.

The Setup Materials window appears as in *[Figure 4–5](#page-35-2)*.

|   | ID#         | <b>Description</b> | ST | UM | Unit Cost    | Markup % | Bdl | K-Value/M |   |
|---|-------------|--------------------|----|----|--------------|----------|-----|-----------|---|
|   | $\bullet$ 0 | Default Material   | T  | C  | $\mathbf{1}$ | 0        | 1   | 1         |   |
| Ρ | 1           | eps                | T  | С  | $\mathbf{1}$ | 0        | 1   | 1         |   |
| Ţ | 2           | eps fill           | F  | C  | $\mathbf{1}$ | 0        | 1   | 1         |   |
| ŧ | 3           | 25mm flat          | F  | s  | $\mathbf{1}$ | 0        | 1   | 1         |   |
|   |             |                    |    |    |              |          |     |           |   |
|   |             |                    |    |    |              |          |     |           |   |
|   |             |                    |    |    |              |          |     |           |   |
|   |             |                    |    |    |              |          |     |           |   |
|   |             |                    |    |    |              |          |     |           |   |
|   |             |                    |    |    |              |          |     |           |   |
|   |             |                    |    |    |              |          |     |           | ю |
|   |             |                    |    |    |              |          |     |           |   |
|   |             |                    |    |    |              |          |     |           |   |

<span id="page-35-2"></span>*Figure 4–5 : The Setup Materials window*

# <span id="page-35-1"></span>Specifying material data

You can specify the dimensions and costs of the materials you use in your projects.

The Material Database has the following columns:

# Material data columns

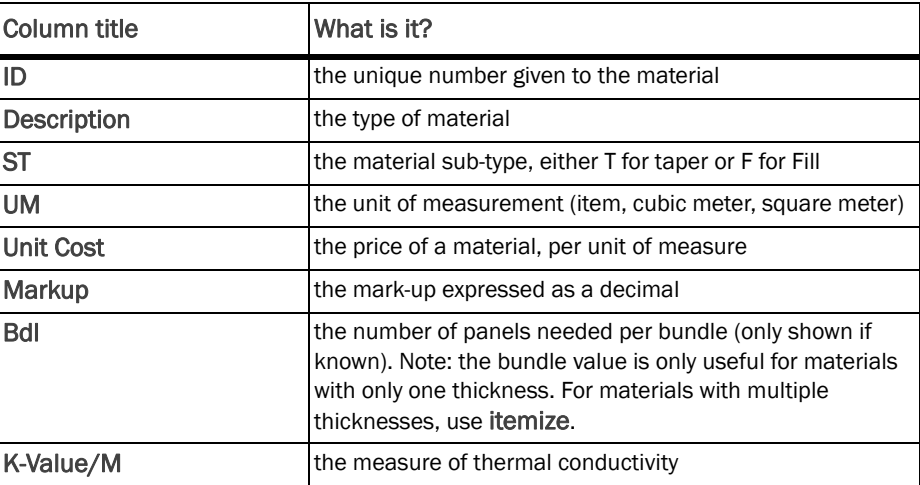

# Changing material data

When you start using Taper-Plus for your own projects, you will need to change material data from time to time. In the next step, you will change the price of EPS to 73.

#### To change material data

- 1. On the Setup Materials window, click eps.
- 2. Tab over to the Unit Cost column and type 73.

The Unit Cost is changed to 73/unit of measurement.

If you were only making the one change, you would click OK now, but you are going to add a material to the database using the same window.

### Adding material data

Just as you will need to modify information about materials in your database, occasionally you will need to add new materials. For example, in the next step you will add a regional-specific material called eps - north.

#### To add a material to the database

1. Click the Add button to add a material.

A new row is added, and a unique ID number is generated for the new material, as in *[Figure 4–6](#page-36-0)*.

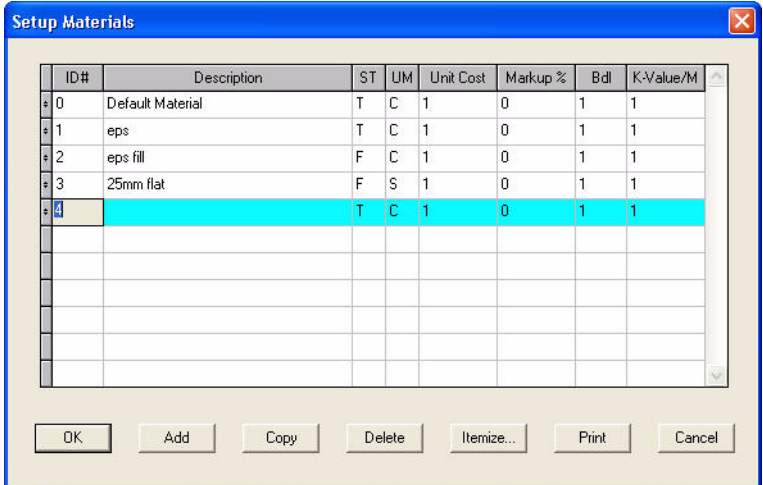

<span id="page-36-0"></span>*Figure 4–6 : The added row*

- 2. Tab to the Description column and type eps north.
- 3. Tab to the Unit Cost column and type 75.
- 4. Tab to the Markup column and type 0.35.
- 5. Tab to the K-Value/M column and type 0.039.

Your Setup Material window looks like *[Figure 4–7](#page-37-0)*.

|                | ID#           | <b>Description</b> | ST | UM | Unit Cost    | Markup %     | Bdl | K-Value/M |  |
|----------------|---------------|--------------------|----|----|--------------|--------------|-----|-----------|--|
|                | $\cdot 0$     | Default Material   | T  | C  | 1            | $\mathbf 0$  | 1   | 1         |  |
|                | ٦1            | eps                | T  | С  | $\mathbf{1}$ | $\mathbf 0$  | 1   | 1         |  |
| Ļ              | 2             | eps fill           | F  | C  | $\mathbf{1}$ | $\mathbf{0}$ | 1   | 1         |  |
| $\ddot{\cdot}$ | 3             | 25mm flat          | F  | s  | 1            | $\mathbf 0$  | 1   | 1         |  |
|                | $\frac{1}{2}$ | eps - north        | T  | C  | 75           | 0.35         | 1   | 0.039     |  |
|                |               |                    |    |    |              |              |     |           |  |
|                |               |                    |    |    |              |              |     |           |  |
|                |               |                    |    |    |              |              |     |           |  |
|                |               |                    |    |    |              |              |     |           |  |
|                |               |                    |    |    |              |              |     |           |  |

*Figure 4–7 : Your new material data*

<span id="page-37-0"></span>6. Click OK to save your new material data.

Note: For insulation materials with non-linear K-Values or pricing, you must itemize the materials. If you itemize fill thicknesses you will also have to set up a different material for each sheet size, for example, 600x1200 and 1200x1200.

For further information on itemizing materials, see the Taper-Plus on-line help.

Congratulations! You have completed the final lesson of the Taper-Plus Quick Start Guide.

To learn about some of the more advanced features in Taper-Plus, see the Taper-Plus Advanced Tutorials.